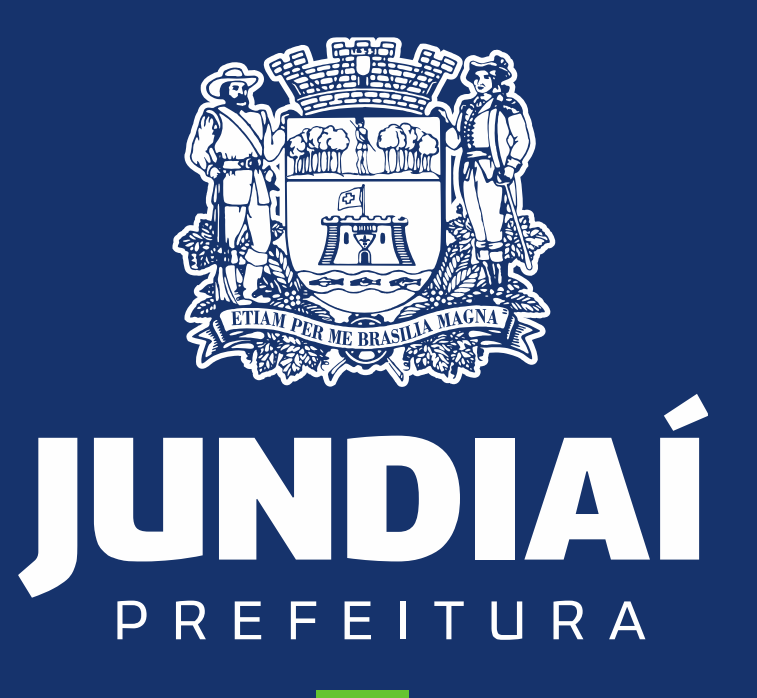

**DESENVOLVIMENTO SUSTENTÁVEL** 

**UNIDADE DE GESTÃO DE MOBILIDADE E TRANSPORTE**

DEPARTAMENTO DE TRANSPORTE PÚBLICO

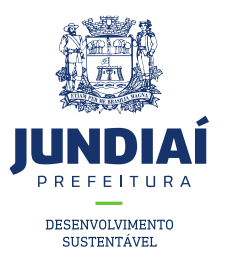

### PROCEDIMENTO PARA ATENDER INFORMATIVOS

## (SOLICITAÇÕES/EXIGÊNCIAS DE DOCUMENTOS POR

# PARTE DA UGMT), NO BALCÃO DO EMPREENDEDOR.

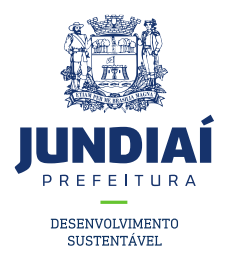

1º – Entrar no site da Prefeitura de Jundiaí através do link: <https://jundiai.sp.gov.br/>, e clicar em 'Empresa';

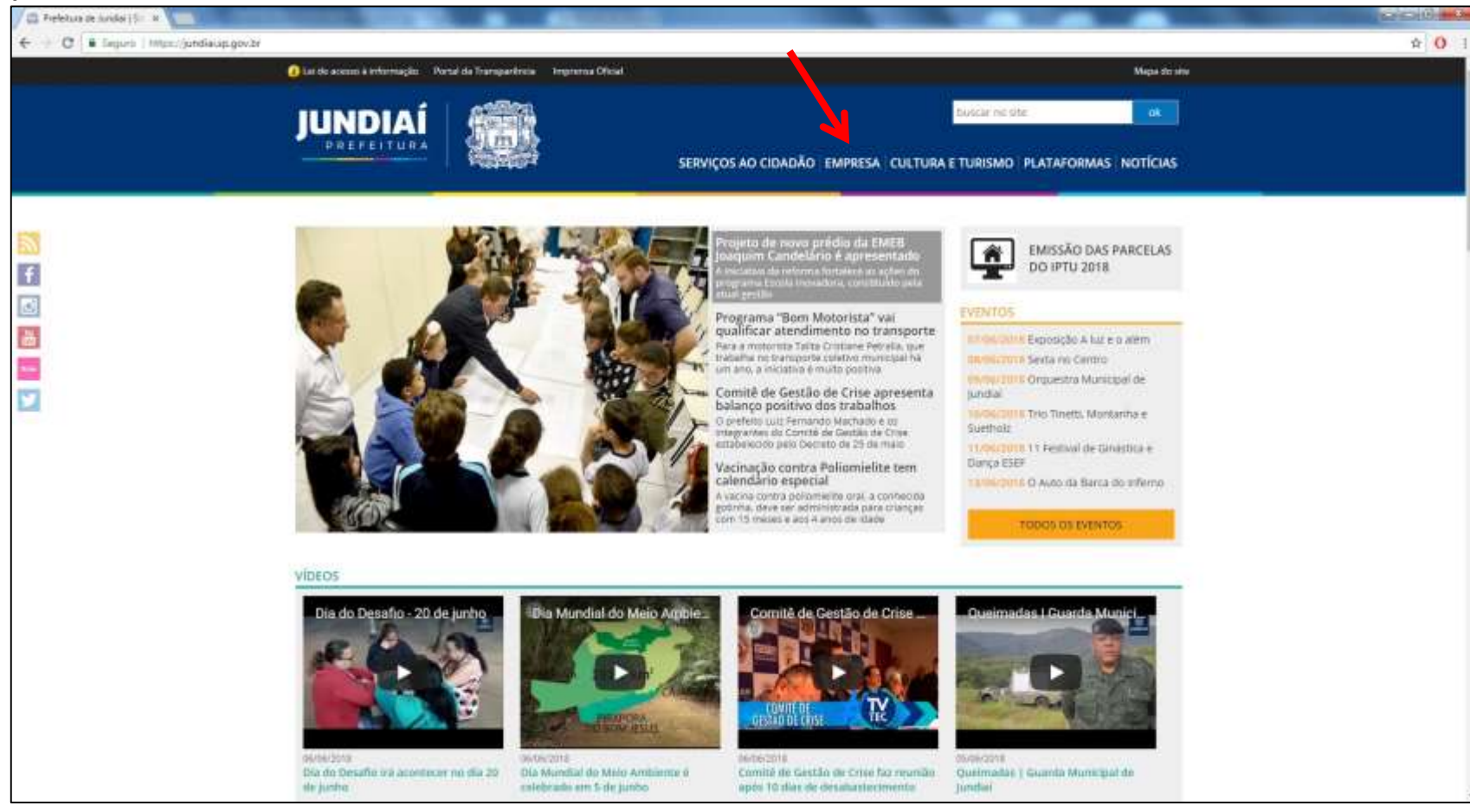

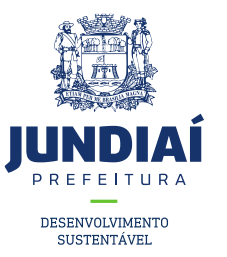

#### 2º Clicar em Balcão do Empreendedor;

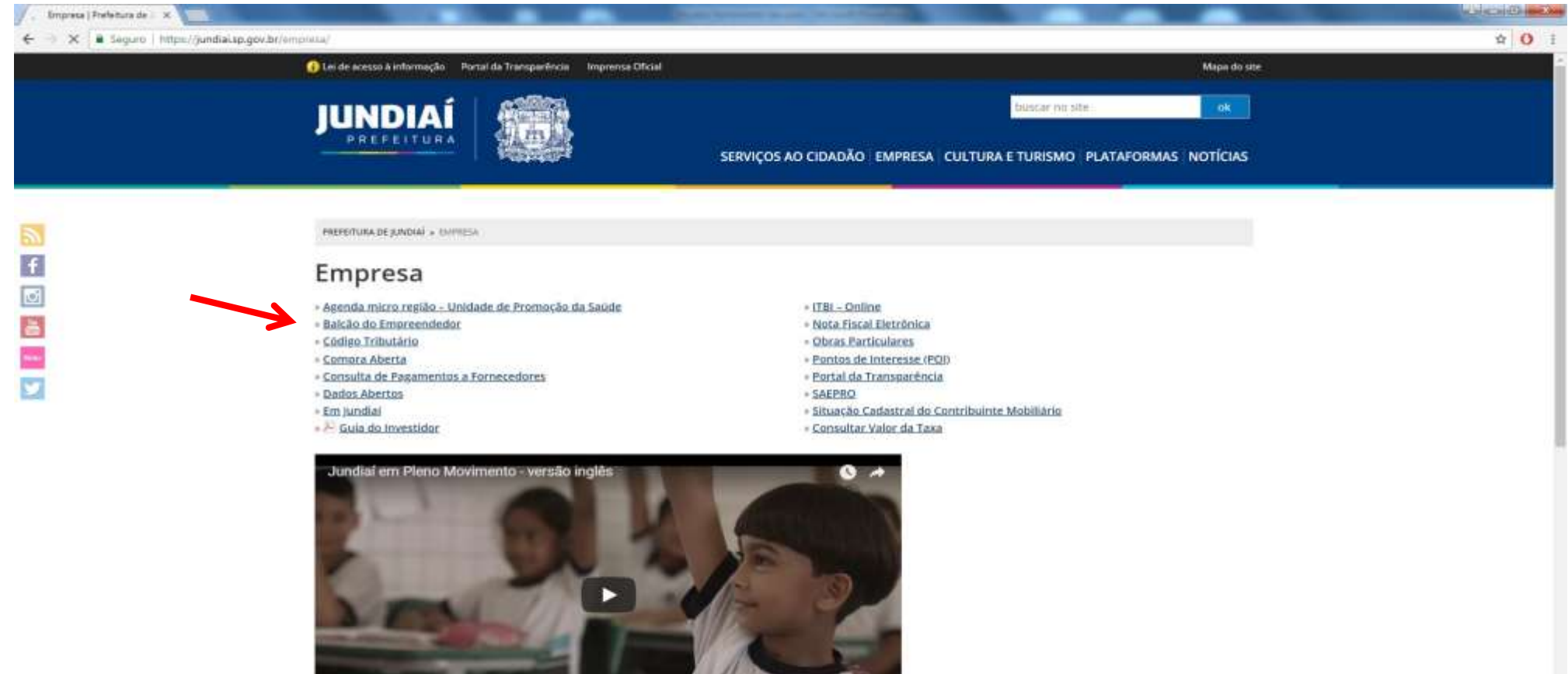

And speaking of education

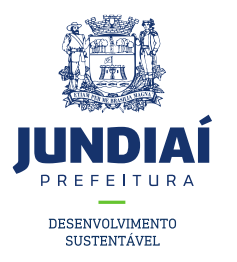

3º Ao abrir uma nova aba do balcão do empreendedor, na guia Licenciamento (Obtenha seu Alvará) clicar em 'Acessar';

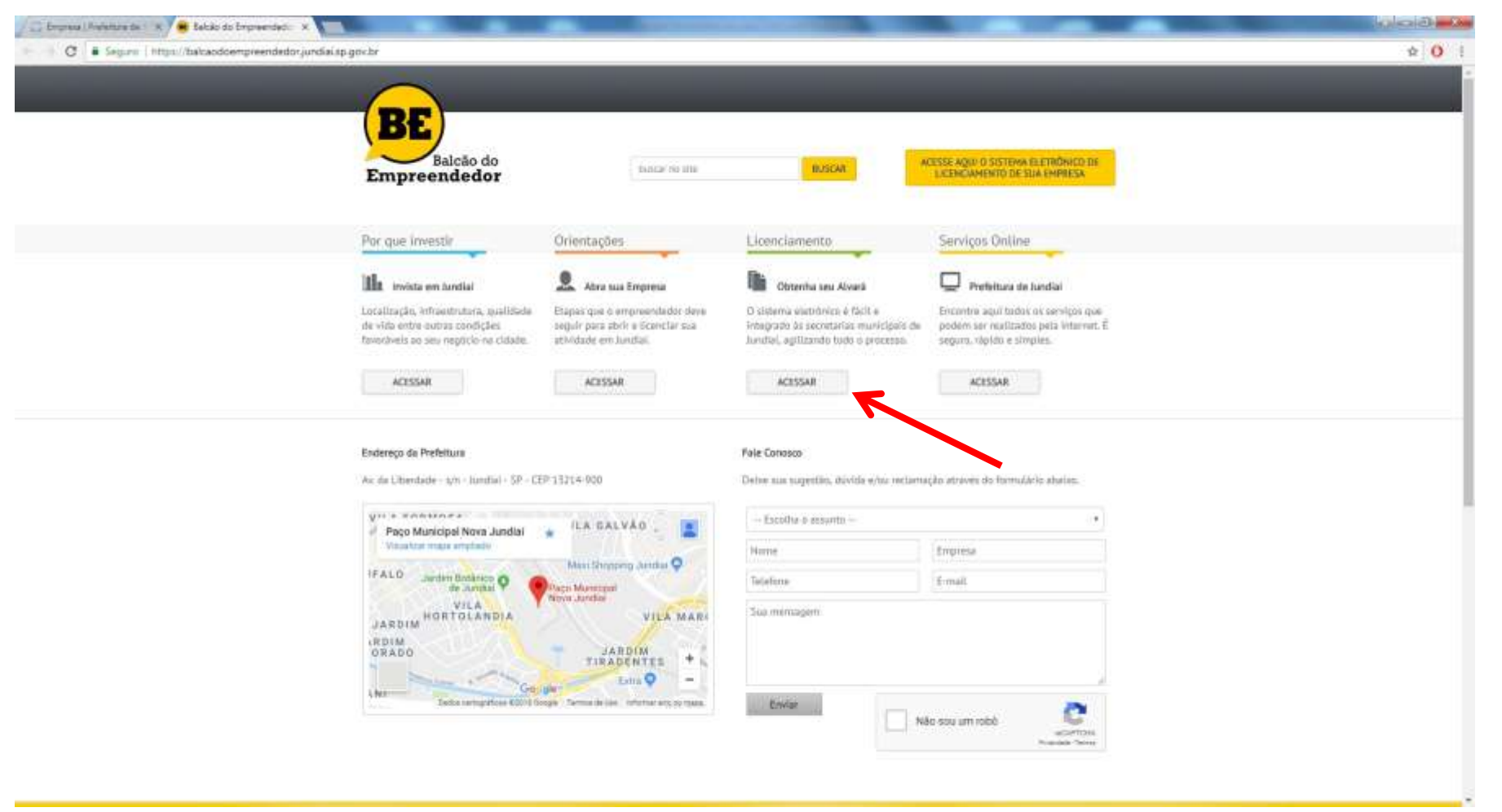

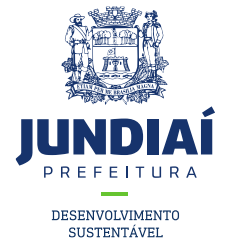

4º Irá aparecer a tela de Login para acesso no sistema, caso possua um 'CFM' preencha e faça o login com ele, se não clique na opção de CPF e preencha com seus dados;

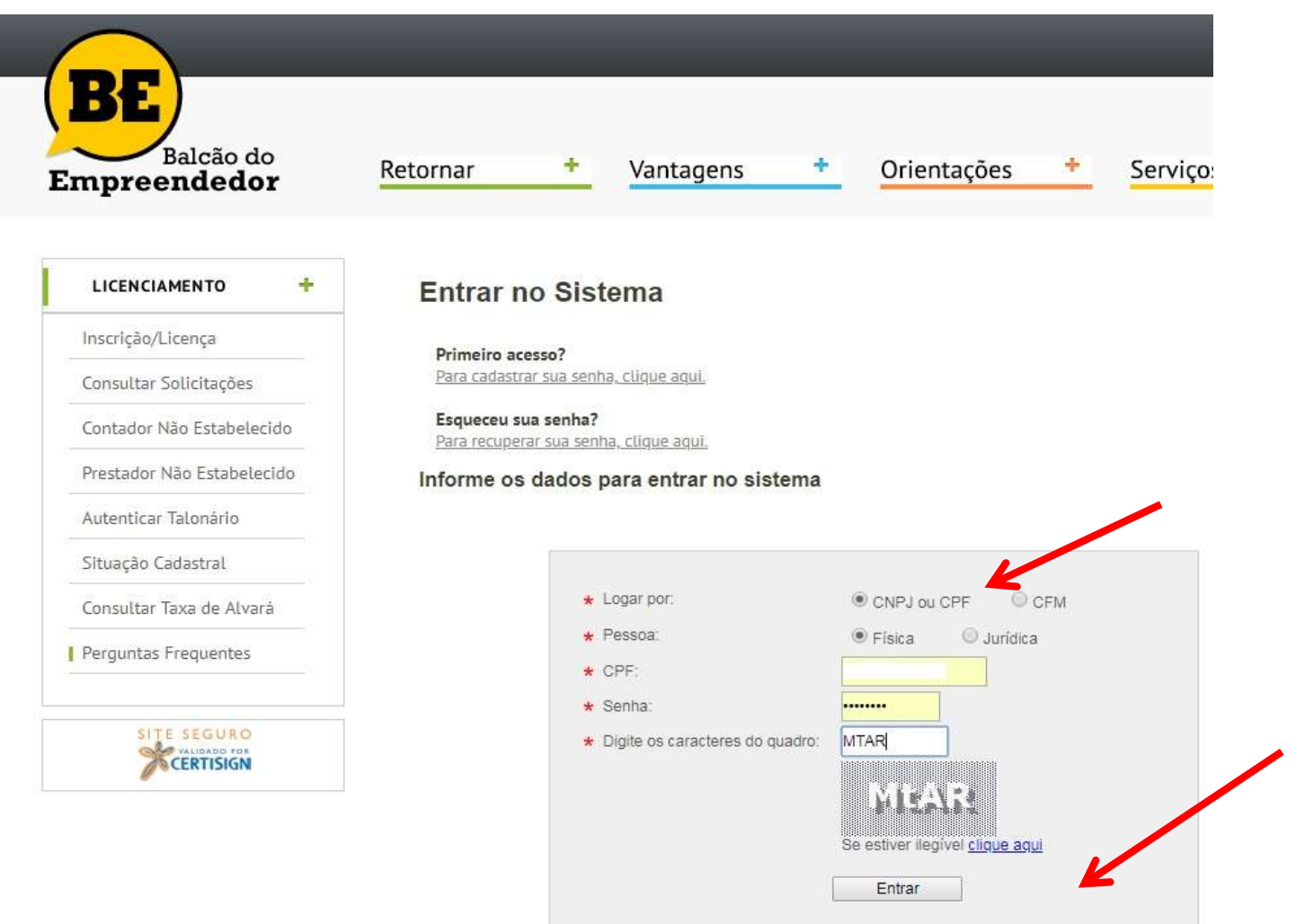

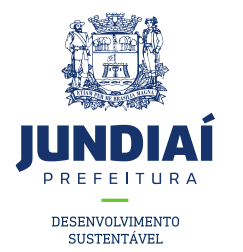

5º Clicar na guia 'AGUARDANDO ATENDIMENTO', em seguida em cima da solicitação conforme indicação. Obs.: Observar a legenda abaixo na tela conforme indicação.;

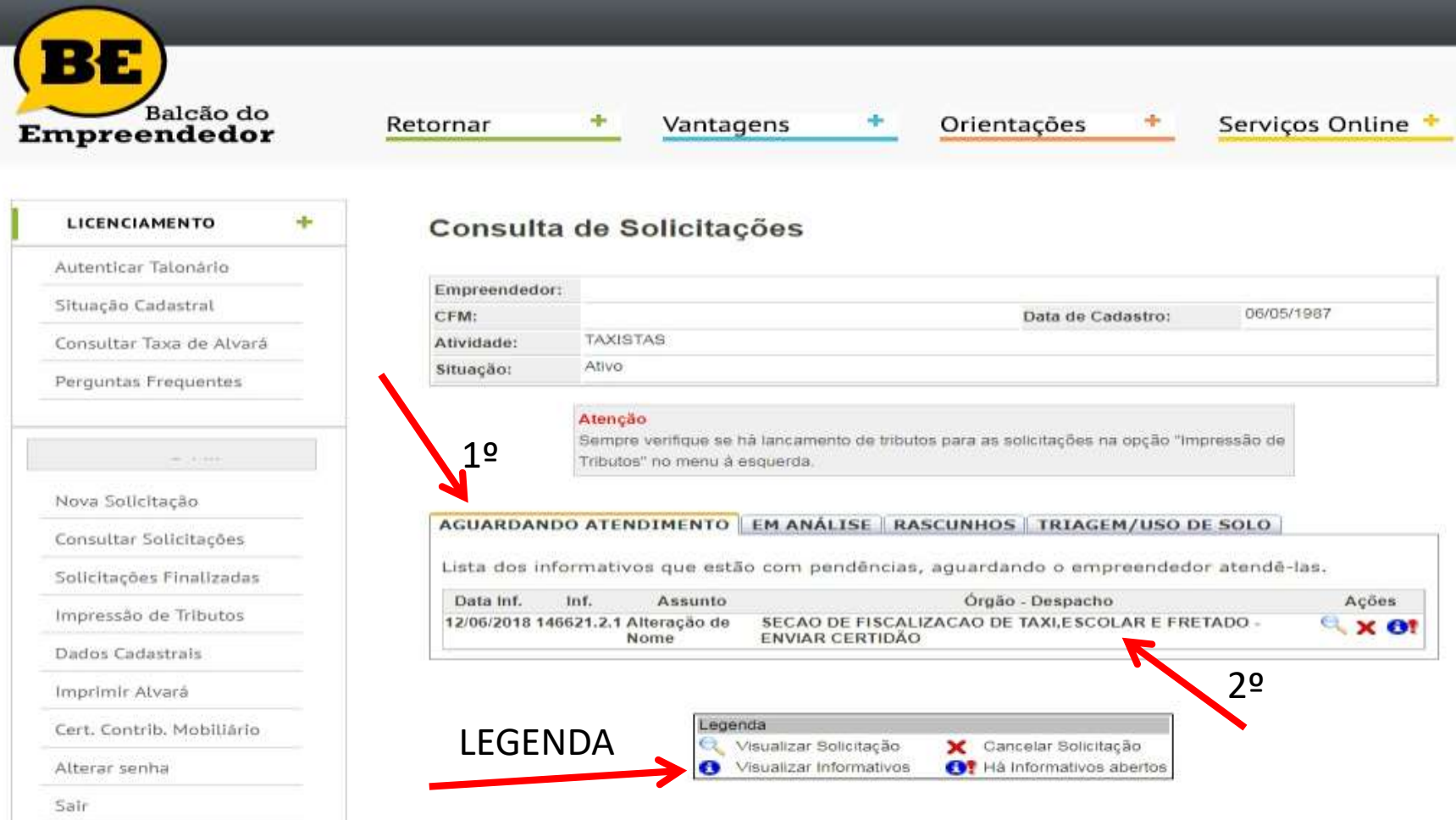

**SITE SEGURO** CERTISIGN

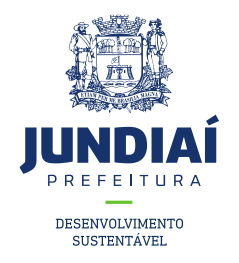

#### 6º Seguir as instruções descritas.;

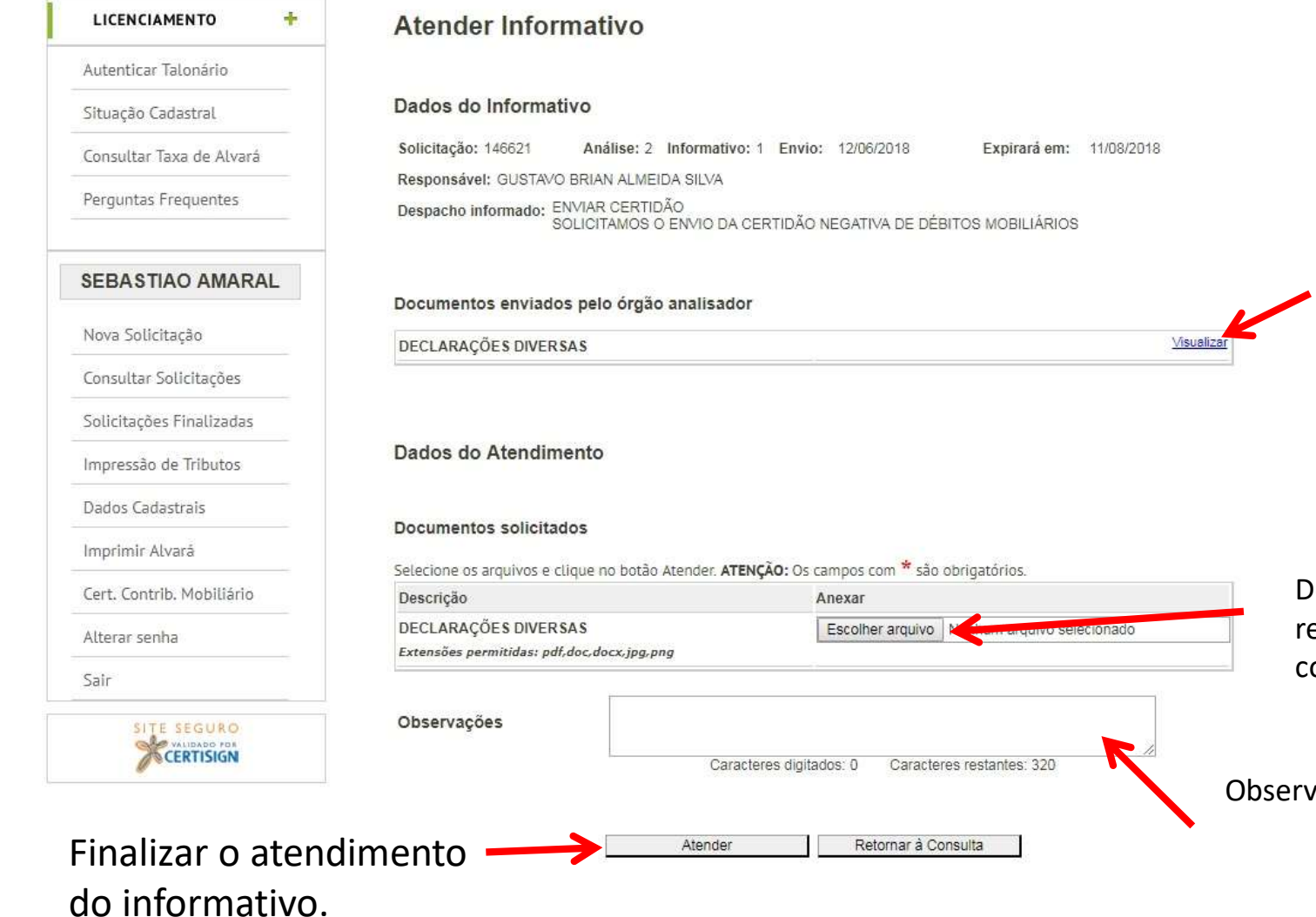

Documentos enviados pela UGTM para visualização do requerente, podendo ser exemplos de alguns documentos para tirar como base o seu.

Documentos exigidos pela UGMT que devem ser enviados pelo requerente, o qual deve ter o documento escaneado em seu computador.

ervações que o requerente pretende deixar para visualização da UGMT.

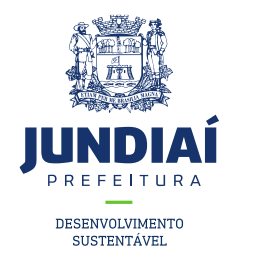

7º Seu informativo foi atendido e enviado para análise;

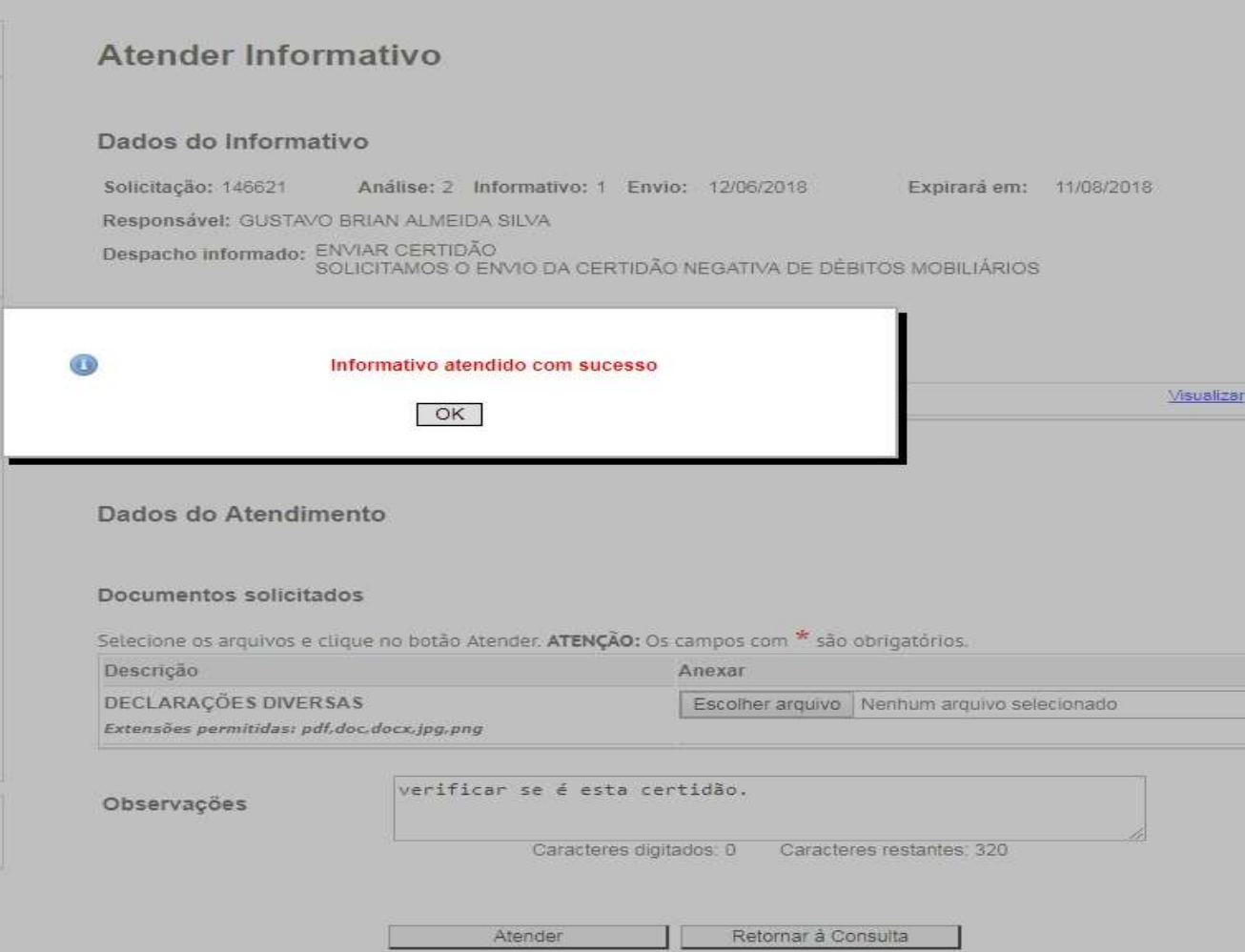